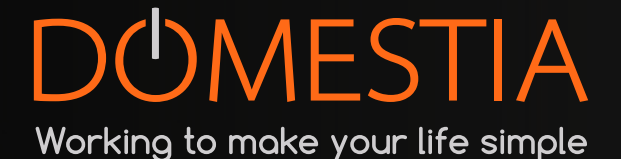

# DMC-012-003

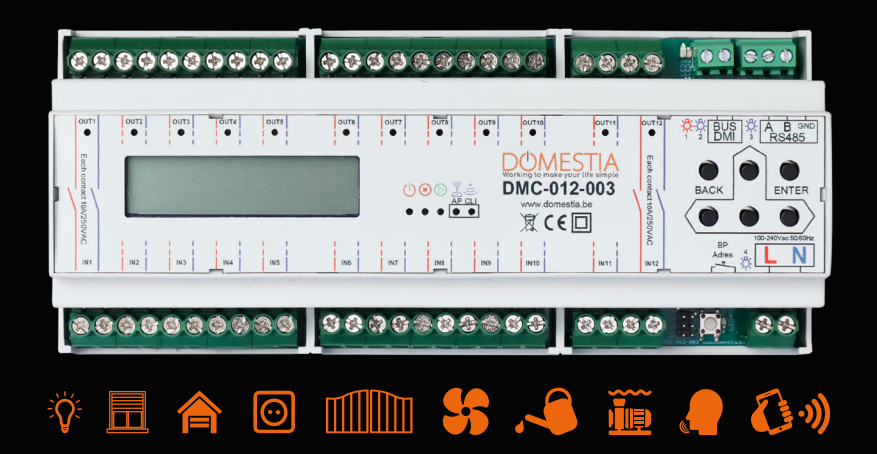

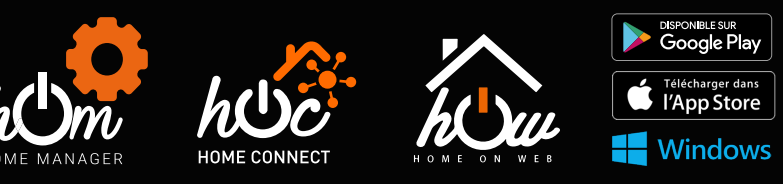

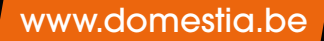

# <span id="page-1-0"></span>*Table of contents*

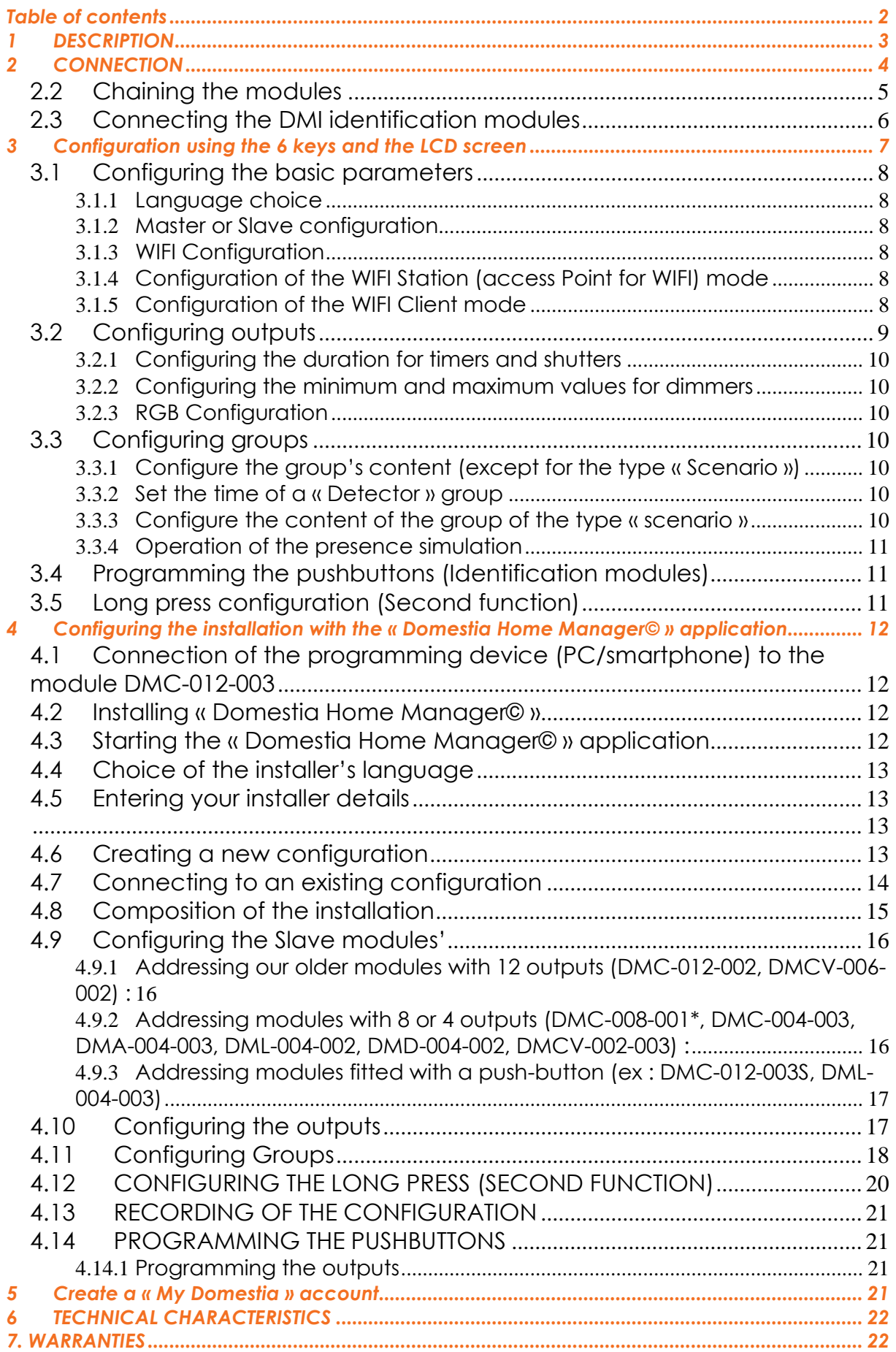

# <span id="page-2-0"></span>*1 DESCRIPTION*

Module DMC-012-003 is equipped with 12 relay outputs bipolar 10A and it can work alone, as a master module (able to manage up to 48 outputs) or work as a slave module.

Module DMC-012-003 is also fitted with

- An identification module bus (DMI-006-001 or DMI-LED-006) which considers the mixed functions such as sockets, lighting, shutters. **(1)**
- A RS485 port for connection to the other modules.
- A Wifi-card that is usable during the programmation and to get connected to the different online services (Domestia Home Connect, Home-On-Web, Google Home, Alexa, Siri and the Apple Home App\*°. **(1)**

The programming can be choosen **using 6 keys accompanied by an LCD screen** (see point 3), or **via Wi-Fi access** (see point 4), by using our programming application, Domestia Home Manager© with any smartphone, PC or tablet (available on iOS, Google Play and Windows).

#### **(1) only usable if the module has been configured as a Master module.**

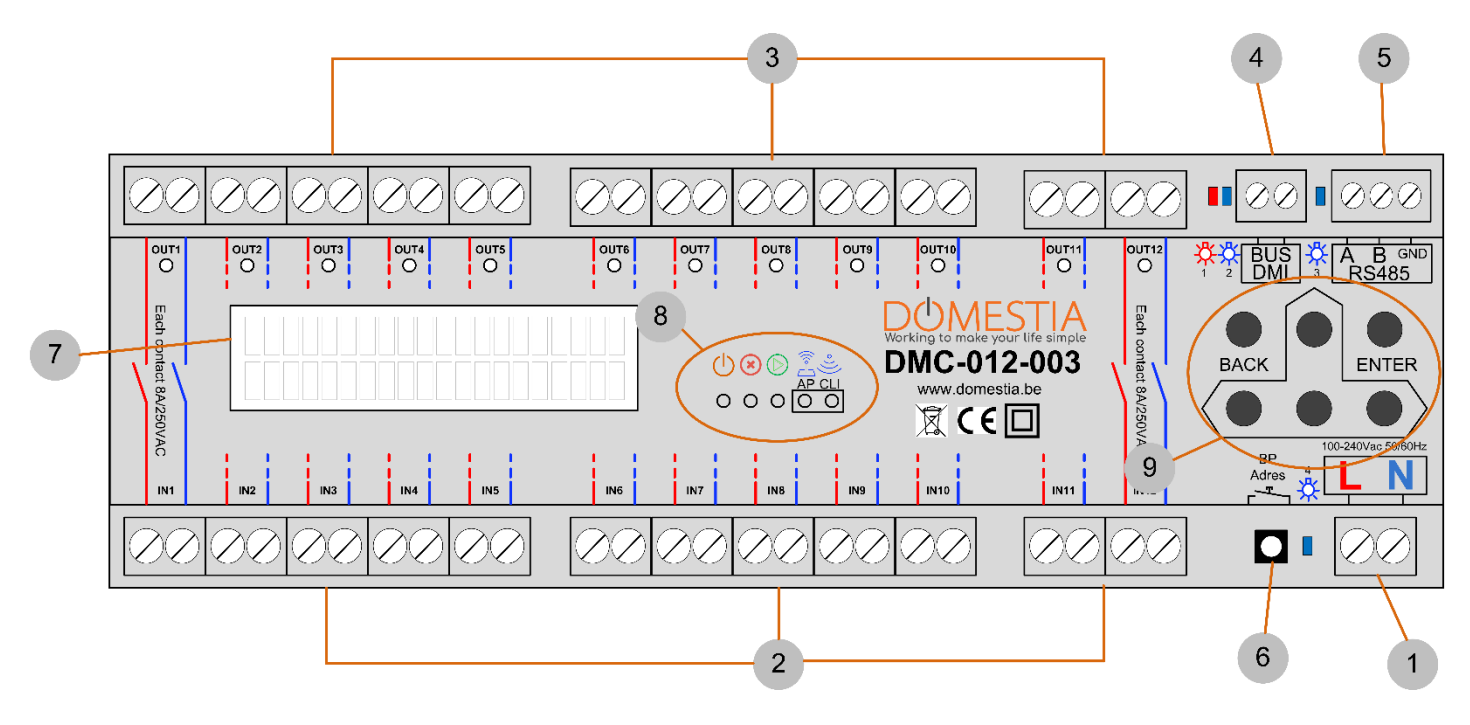

#### **Legend:**

- (1) Module power
- (2) Input of the bipolar potential-free contacts (usually connected to circuit breakers)

(3) Outputs of the potential-free contacts (generally for the connection to lights, stores …)

(4) DMI Bus: connection with the identification modules. Red LED = overconsumption on the bus/blue LED = 1 or several pushbutton(s) pressed

- (5) A RS485 bus for connection to other modules: Blue LED communication between the modules
- (6) Addressing button/configuration Blue LED = internet connection network traffic
- (7) LCD display
- (8) LEDs for: Power Stop/error Run Access Point Wifi ON –WifiClient connected
- (9) Programming buttons /menu navigation

# <span id="page-3-0"></span>*2 CONNECTION*

The DMC-012-003 module is designed to operate as a **master** module **or** as a **slave** module with one of the following master module:

- A module with 12-output relays (DMC-012-003)
- A module with 8-output relays (DMC-008-001)
- A management unit control board (DME-LAN-002)
- The DMI bus loop (identification modules for pushbuttons) must **only** be connected to the master module.

The modules must be connected to each other using 3 wires: **Bus RS485 (A, B and GND).** The GND wire of the RS485 bus can**not** be connected to ground

NB: It is possible to move modules to several switchboards (for example: a module in the basement and another in the attic) by interconnecting the RS485 bus between the different switchboards. The identification modules **must always return to the master board.**

### *2.1 Chaining the modules*

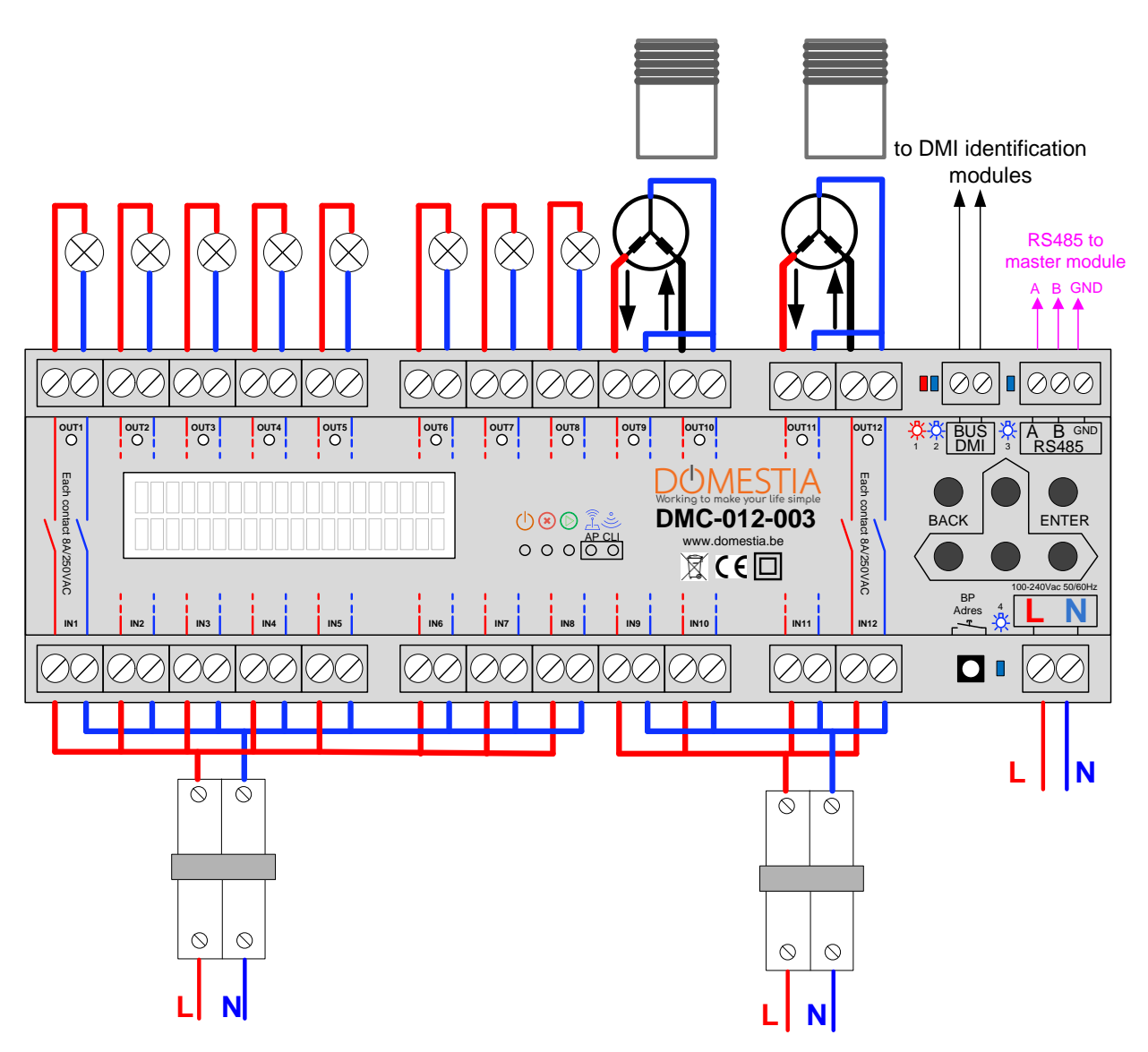

# <span id="page-4-0"></span>*2.2 Chaining the modules*

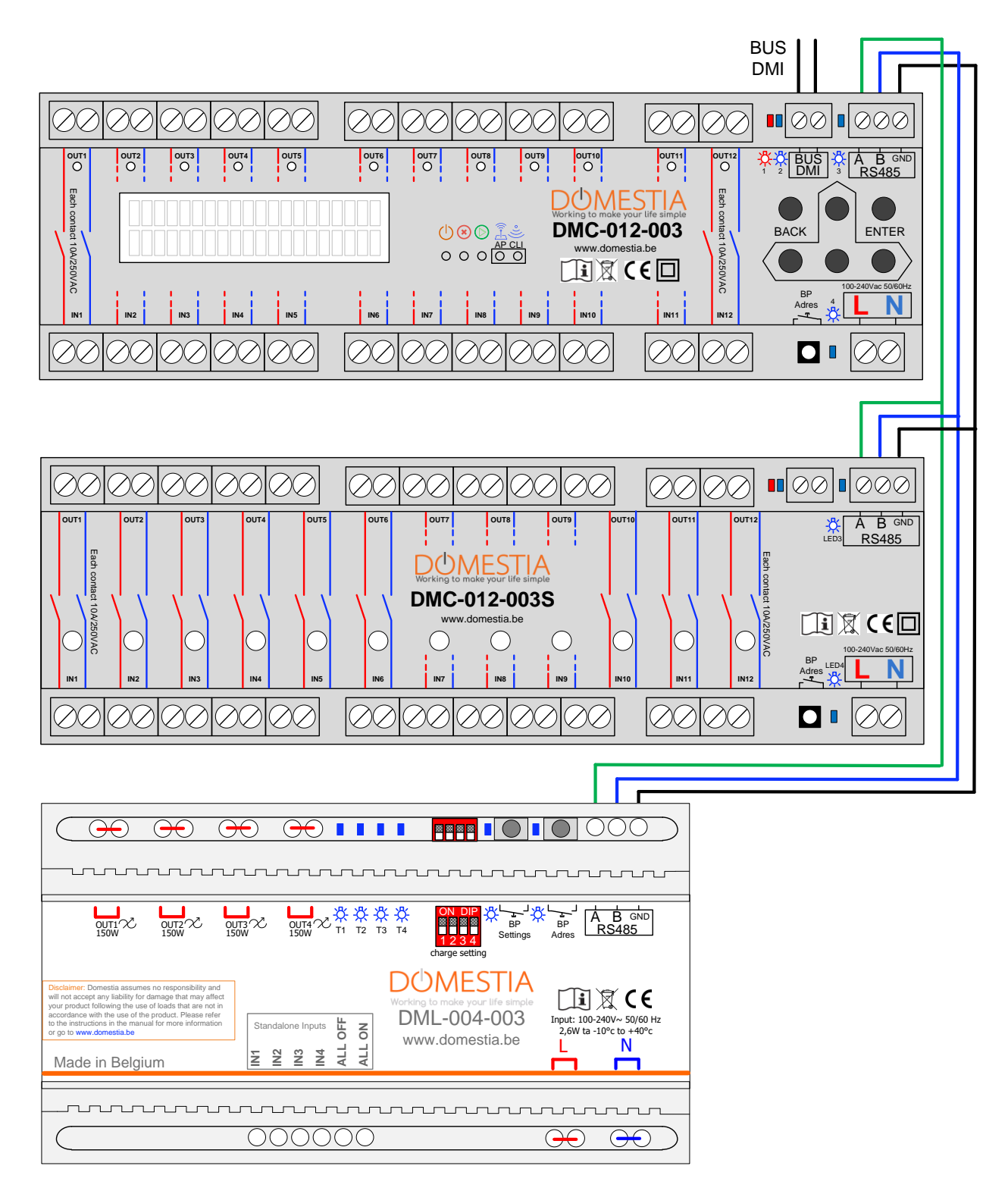

# <span id="page-5-0"></span>*2.3 Connecting the DMI identification modules*

The identification modules are preferably placed in the electric blocks near the pushbuttons. The bus of the identification modules consists of 2 non-polarised wires. In case of identification modules with LED indicator DMI-LED-006 6 wires are required (see DMI-LED-006 manual for more details).

The wire topology is completely free (line(s), star(s)) but the ideal is to make one loop per floor. This makes it easy to isolate a problem in the case of a damaged cable, for example. The choice of cable is free: the only constraint is that the ohmic resistance (round trip) between the master module and the most distant DMI must be less than 50 ohms.

#### Make sure that the wires do not come into contact with **NON-SELV** voltages

For example: for mixed sockets for plug(s)/button(s): Ideally, a hook separator should be used.

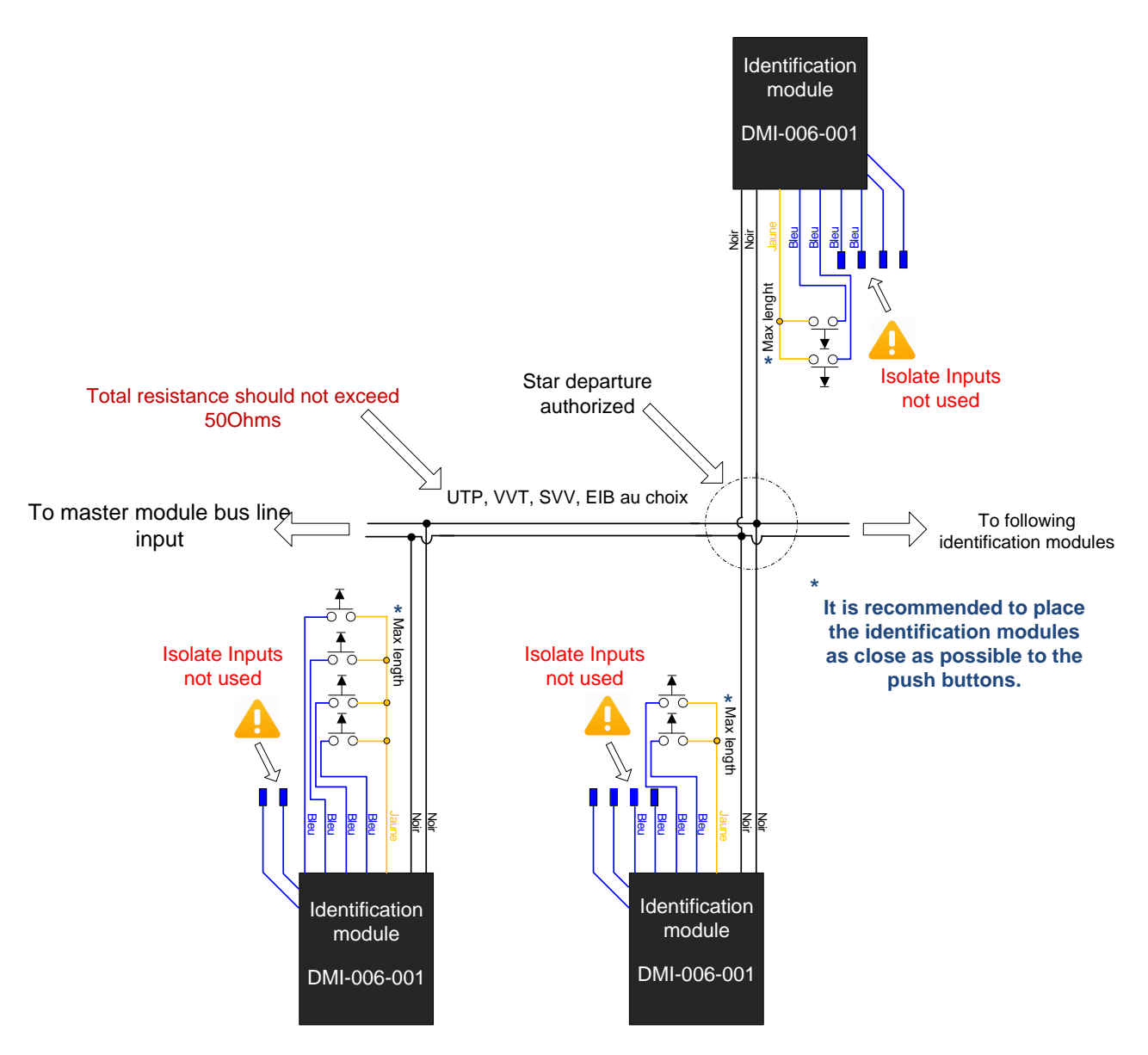

# <span id="page-6-0"></span>*3 Configuration using the 6 keys and the LCD screen*

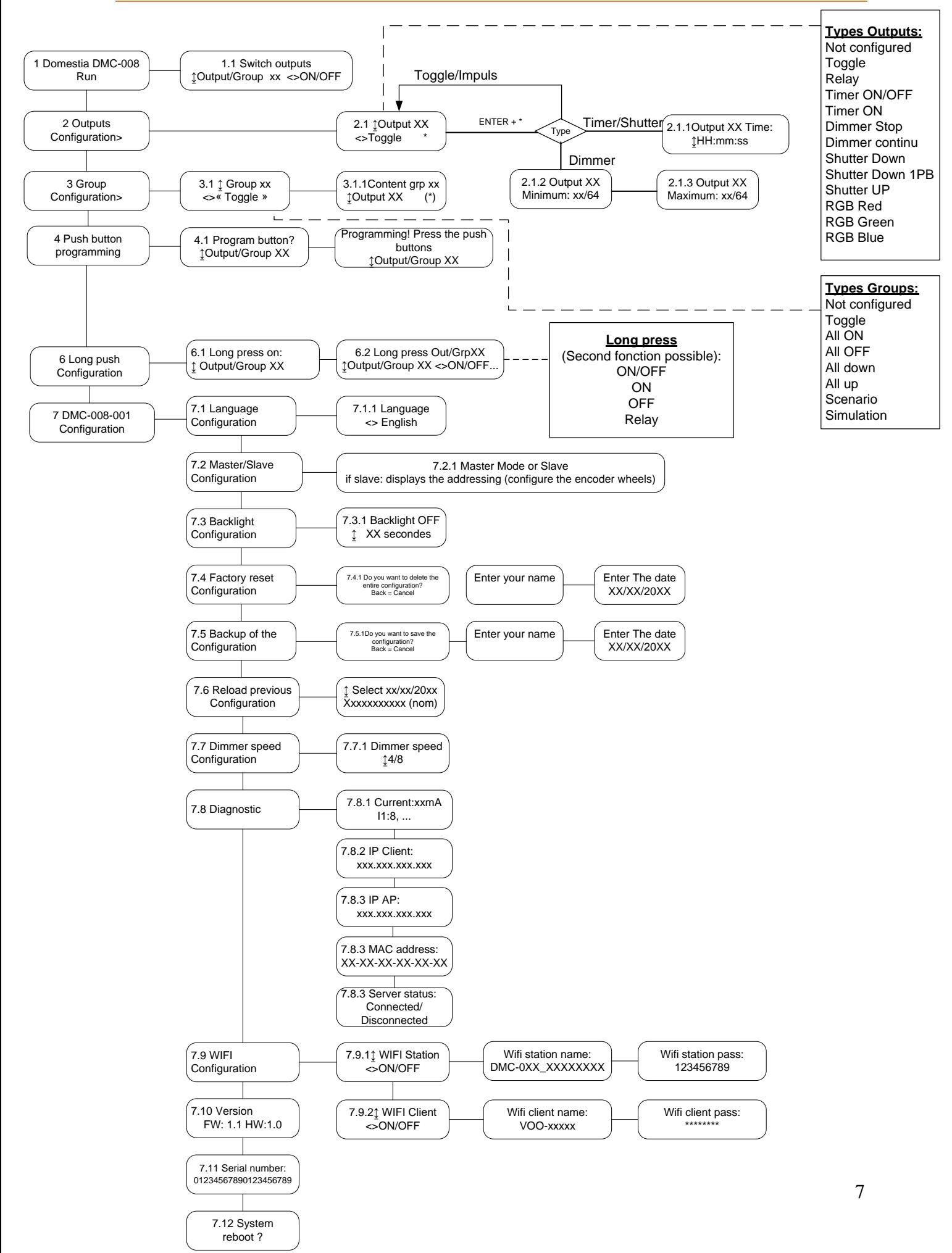

The DMC-012-003 is equipped with 6 buttons for programming with visualisation via a LCD screen. Navigation in the menus is as follows:

- The ENTER key to validate a selection or enter in a submenu.
- The RETURN key to exit the current menu or submenu (= return)

• The UP, DOWN, LEFT and RIGHT keys to navigate the menus, the submenus and select the configuration options.

# <span id="page-7-0"></span>*3.1 Configuring the basic parameters*

#### <span id="page-7-1"></span>3.1.1 Language choice

The choice of display language is configured in **menu 7.1** (see «Menu organisation» diagram).

- Press ENTER to enter submenu 7.1.1 and select your language.
- Once your language is selected, click on ENTER again.
- <span id="page-7-2"></span>• To return to the previous menu, use the RETURN key.

#### 3.1.2 Master or Slave configuration

**Menu 7.2** can be used to select the **master** or **slave** mode. By default the module is configured as a slave without address.

Press LEFT or RIGHT to change the modus. Then validate with ENTER

**There can only be one master module for each installation.**

In the case the module needs to be configured as a slave module the addressing is configured with the the help of the keys UP and DOWN. The address range selected is displayed on the screen. Validate with ENTER to confirm the configuration.

#### <span id="page-7-3"></span>3.1.3 WIFI Configuration

**Menu 7.9** lets you activate/deactivate the WIFI module. The DMC-012-003' s WIFI- module can work as an access Point for WIFI (you can directly join to the DMC-012-003 without a WIFI router or an internet connection) or as a WIFI client (the DMC-012-003 connects itself to your WIFI router) or both at the same time.

#### <span id="page-7-4"></span>3.1.4 Configuration of the WIFI Station (access Point for WIFI) mode

In **sub-menu 7.9.1** use the button LEFT and RIGHT to activate/deactivate the WIFI Station mode.

Validate with ENTER to see/configure the access Point's name. Validate again with ENTER to see/adapt the password.

<span id="page-7-5"></span>Press ENTER to save the configuration.

#### 3.1.5 Configuration of the WIFI Client mode

In sub-menu 7.9.2 you can configure the « WIFI Client » mode.

1) Manual configuration: use the keys LEFT and RIGHT to enable/disable the WIFI Client mode. Press on ENTER to configure the name of the WIFI access Point (SSID) to connect with. Press on ENTER again to configure the password.

2) Automatic WPS Configuration: it's possible to connect the DMC-012-003 to your WIFI- router through WPS technology. Therefore, your WIFI-router has to be WPS compatible and this function has to be activated. Generally, via a button with this pictogram

- a) It is necessary to disable the WIFI Station function (**menu 7.9.1**) to establish the connection via WPS (you'll reactivate it later on).
- b) Activate the WIFI client in **menu 7.9.2**
- c) Activate the WPS connection of your WIFI-router (Generally via a pushbutton).
- d) Select « connect with WPS? » and click on ENTER. The display shows « WPS connecting ».
- e) Wait for the message « WPS success ».

**In sub-menu 7.9.2** you can also view the WIFI-connection status:

- Disconnected
- Connecting (ongoing connection)
- <span id="page-8-0"></span>• Connected XX% (with a percentage indicator)

### *3.2 Configuring outputs*

With the DMC-012-003 module configured as a Master-module you can manage a maximum of 48 outputs.

To configure the outputs, go to **menu 2.1** and select the output to configure with the keys UP and DOWN. The second line displays the function-type configured.

By default the outputs are not configured. Therefore, you need to select the appropriate function type for each connected output by using the LEFT and RIGHT keys and validating with ENTER (this logo indicates the type of  $\blacktriangledown$  output configured).

#### **Function types available :**

- Not configured
- Toggle : pressing the pushbutton reverses the state of the output.
- Relay/Impulse: holding the pushbutton down keeps the relay active while the button is pressed.
- Timer ON/OFF: Pressing the pushbutton reverses the state of the output. The relay is automatically disabled after the time configured. A second short press reverse the state of the output again (the lamp goes off if the latter is lit). A long press keeps the lamp lit for 24 hours.
- Timer ON: a press activates the timer for the time configured. A second press starts the timer for the configured duration.
- Dimmer stop (Stop at the maximum or minimum): a 1st press hold varies the intensity to its maximum or minimum. A second press and hold reverse the variation type.
- Dimmer non-stop (non stop if the button is not released): a press varies the intensity continuously.
- Shutters down (**for odd output only**)
- Shutters up (**for even output only)**
- Shutters down 1Pushbutton (for odd output only that manages the functions down and up with only 1 PB) => the UP function has to be connected to the next output.
- Red RGB
- Green RGB
- Blue RGB

Note :

- The «Dimmer» type only works with «Dimmer» modules (e.g. DML-004-003 consult our website for more information)
- The red, green and blue RGB type has to be programmed on 3 consecutive outputs on a dimmer 0/1-10V module.

### <span id="page-9-0"></span>3.2.1 Configuring the duration for timers and shutters

When an output is configured in «Timer ON», «Timer ON/OFF», Shutters down» or «Shutters up» mode, to determine and/or modify the times for timers and shutters, you need to press ENTER to enter submenu 2.1.1. You can modify the time between 1 second and 17h59m59s. Once the time is determined, press ENTER to save the change.

#### <span id="page-9-1"></span>3.2.2 Configuring the minimum and maximum values for dimmers

It is possible to limit the minimum and maximum dimming values when using the «Dimmen» mode. By default, the minimum value is 1/64 and the maximum value is 64/64. When an output is configured as Dimmer, if you want to modify the minimum and maximum values, you need to press ENTER to enter submenu 2.1.2 (minimum value) then submenu 2.1.3 (maximum value) **Be careful this configuration doesn't alter the minimum setting of the dimmer itself. See the instructions of the dimmer to adjust the minimum intensity (in function of the lamps that are used).**

#### <span id="page-9-2"></span>3.2.3 RGB Configuration

To manage the three RGB colours (red, green, blue), you need to configure the three outputs in the sequence red, green and blue. The pushbutton associated with the colour red is used to switch on, switch off and vary the intensity. The pushbutton associated with the colour green is used to vary the colours. The pushbutton associated with the colour blue selects the colours by colour hops.

### <span id="page-9-3"></span>*3.3 Configuring groups*

The DMC-012-003 allows the creation of up to 22 groups. To create and configure groups, you need to go to menu 3.1 and select the group you want to configure using the UP and DOWN keys. The second line displays the function type configured. Then select the type of operation required using the LEFT and RIGHT keys and validate with ENTER (the logo  $\sqrt{\phantom{a}}$  indicates the type of operation configured).

#### <span id="page-9-4"></span>3.3.1 Configure the group's content (except for the type « Scenario »)

When you have defined the group type, press ENTER to go to **submenu 3.1.1** «Group content».

- The UP and DOWN keys are used to view the outputs available
- The ENTER key is used to add or remove the output selected from the group.
- The RETURN key is used to exit the group configuration.

The lighting groups (Remote, Switch all on, Switch all off, Simulation, Detector) can only be used to add lighting-type outputs. The shutter groups (all shutters down, all shutters up) can only be used to add outputs of the types «Shutters up» or «Shutters down». The groups of type « scenario » can include all kind of outputs.

#### <span id="page-9-5"></span>3.3.2 Set the time of a « Detector » group

With The « detector » group you can light one or more lamps for a set time. The working **principle:** when the group is activated (via a pushbutton, a detector, an application) all the group's **lamps light** in for the time that has been set.

 $\Delta$  the lights which were on without timer (via a command right on the output or another « Teleruptor » group) or that were already switched on by a Timer of which the remaining time is superior to the one configured for this group will remain in their lighting state.

You can only add the outputs of the type « Teleruptor », « Timer ON/OFF », « Timer ON », « Dimmer stop » and « Dimmer non-stop » to « Detector » groups.

<span id="page-9-6"></span>In menu 3.1.1 pushbutton LEFT or RIGHT to enter the setting-menu of the timer.

#### 3.3.3 Configure the content of the group of the type « scenario »

When you have defined the «Scenario» group type, press ENTER to access to submenu 3.1.1 «Group content».

- With the UP and DOWN keys you can view the outputs available
- With the LEFT and RIGHT keys you can define the state of the output in the scenario

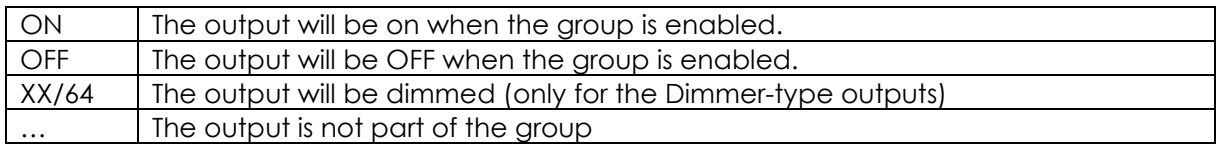

- With the ENTER button you confirm the selection
- With the RETURN key you can exit the group configuration.

#### <span id="page-10-0"></span>3.3.4 Operation of the presence simulation

For the presence simulation, you have to create a group of the type "presence simulation " and associate it with a pushbutton. When the pushbutton is pressed it switches all the outputs off and then randomly activates the different group outputs in a random order and for a random duration.

<span id="page-10-1"></span>The 'presence simulation' can also be enabled from our app « Home Connect ».

### *3.4 Programming the pushbuttons (Identification modules)*

To program the pushbuttons you need to go to **menu 4.1.**

- 1. Use the UP and DOWN keys to select the output/group to be programmed.
- 2. Press ENTER to enable the programming mode.
- From now on, when a pushbutton is pressed, it will be associated with the output/group being programmed. Therefore, it is a good idea to warn people in the building not to press the pushbuttons to avoid changing their programming.
- When programming an output/group, all the outputs are disabled and ONLY the output or the group selected is activated (so the output or group being programmed can be visualised).
- 3. Then, go to the room concerned and press the pushbutton(s) to associate with this output.
- 4. Press UP or DOWN to exit the programming of the output/group and move to the next one. Repeat the operation from point 2 for the next outputs/groups.
- 5. Press BACK to exit the programming of the pushbuttons.

### <span id="page-10-2"></span>*3.5 Long press configuration (Second function)*

It is possible to define a second function when managing an output or a group. For example: Long press on output 1 (entrance hall) => «group 3» (switch all off) is enabled. To configure the long presses, you need to go to menu 6.1 and select with the UP and DOWN keys the output/group on which you want a second function, then press ENTER. Then use the UP and DOWN keys to select the output/group of the second function. Use LEFT and RIGHT to select the function type for the second function (ON/OFF, ON, OFF, Relay). Confirm with ENTER.

#### **A second function is only available on the outputs and groups configured in «remote» mode.**

### <span id="page-11-0"></span>*4 Configuring the installation with the « Domestia Home Manager© » application*

Note: The DMC-012-003 module must be configured as a master before using the «Domestia Home Manager©» software (See point 3.1.2 Configuration Master or slave).

# <span id="page-11-1"></span>*4.1 Connection of the programming device (PC/smartphone) to the module DMC-012-003*

To make use of the 'Domestia Home Manager' application it is necessary to connect with the module DMC-012-003 by connecting via WIFI directly to the module (see **point [3.1.4](#page-7-4)**) or via a WIFI router (see **point [3.1.5](#page-7-5)**).

### <span id="page-11-2"></span>*4.2 Installing « Domestia Home Manager© »*

The «Domestia Home Manager©» application is available for Windows PC, Android tablet/ smartphone or iPhone/iPad

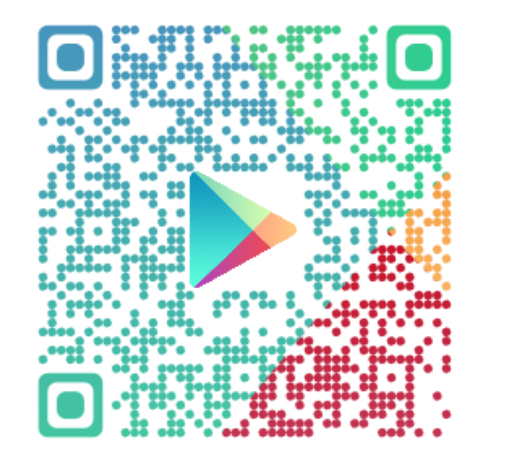

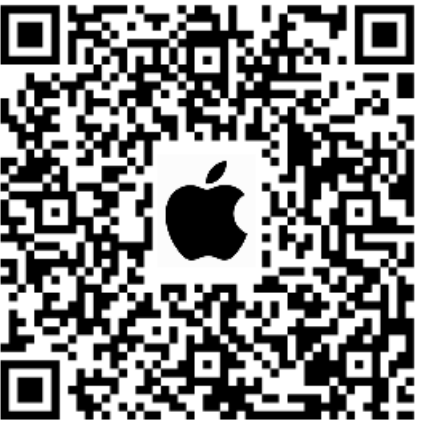

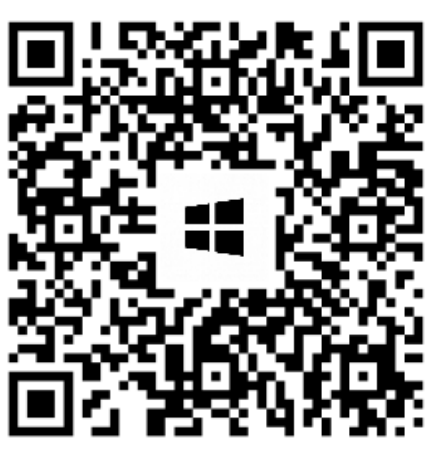

# <span id="page-11-3"></span>*4.3 Starting the « Domestia Home Manager© » application*

Click on the «Home Manager©» icon to access to these home screens.

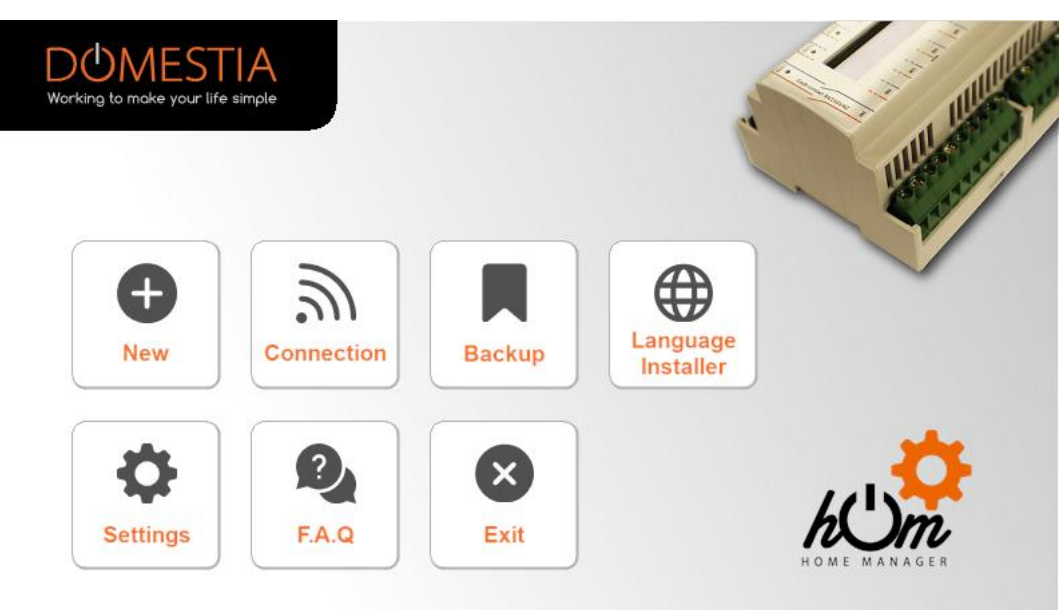

### <span id="page-12-0"></span>*4.4 Choice of the installer's language*

Click on Language / Installer (bulb icon). Then click on the corresponding flag to determine the selected language.

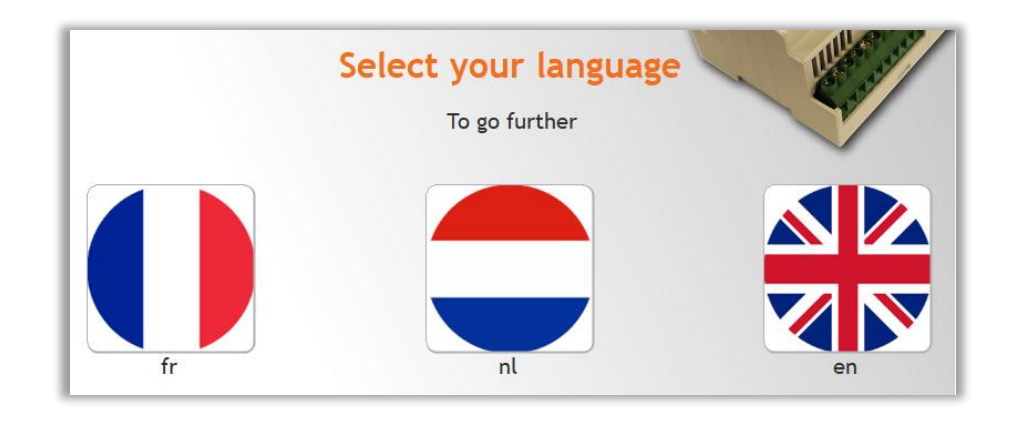

### <span id="page-12-1"></span>*4.5 Entering your installer details*

When your data is validated, you will return to the home screen by clicking on the icon

<span id="page-12-2"></span>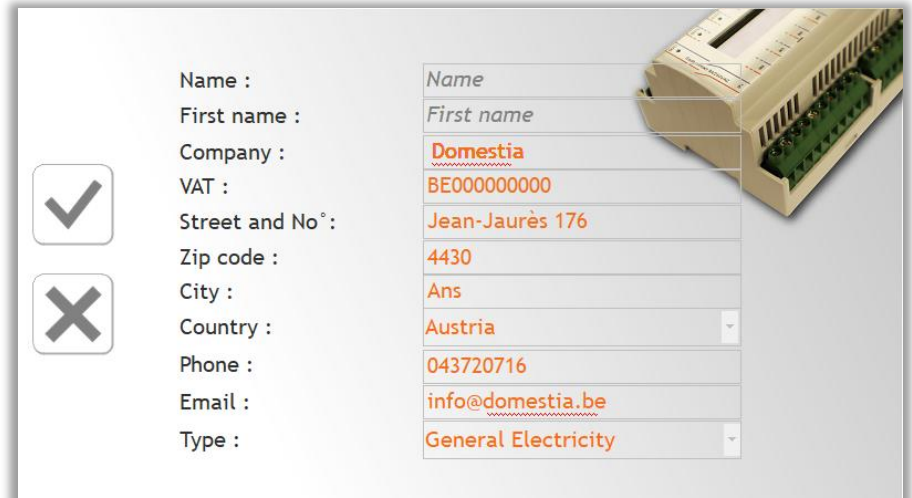

### <span id="page-12-3"></span>*4.6 Creating a new configuration*

Click on **New**. Enter the installation's details.

A magnifying glass bearing «IP» allows you to automatically configure the IP address. If you are directly connected to the module the IP address will be 192.168.4.1, if not the IP address is given by the WIFI router to the module.

Save the data by clicking «Validate». Confirm that you want to connect to the module. If the connection with the module isn't possible you'll have the opportunity to continue in the mode « Not connected » and then upload the configuration later.

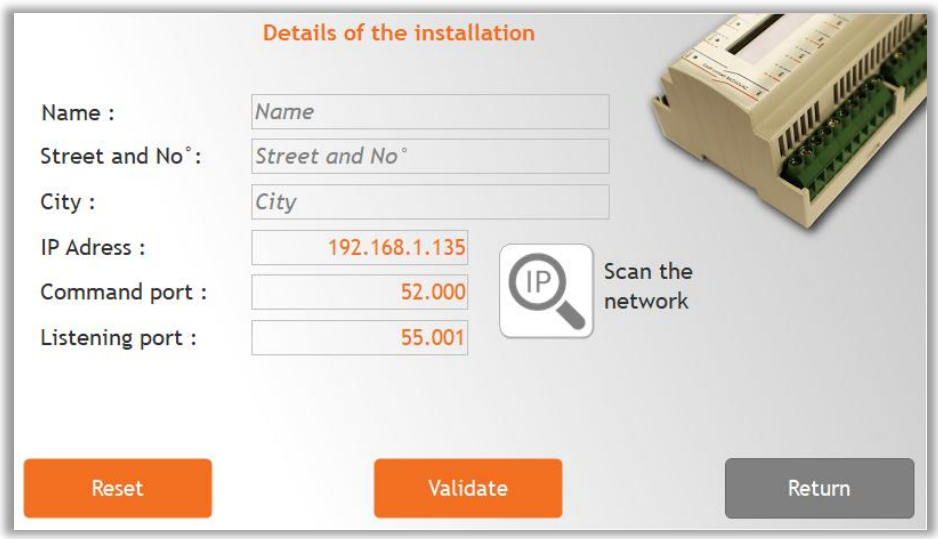

# <span id="page-13-0"></span>*4.7 Connecting to an existing configuration*

Click on Connection. If the connection with the DMC-012-003 is possible (tablet/computer/smartphone and DMC-012- 003 interconnected via compatible network and IP parameters) then the application reads the content of the module.

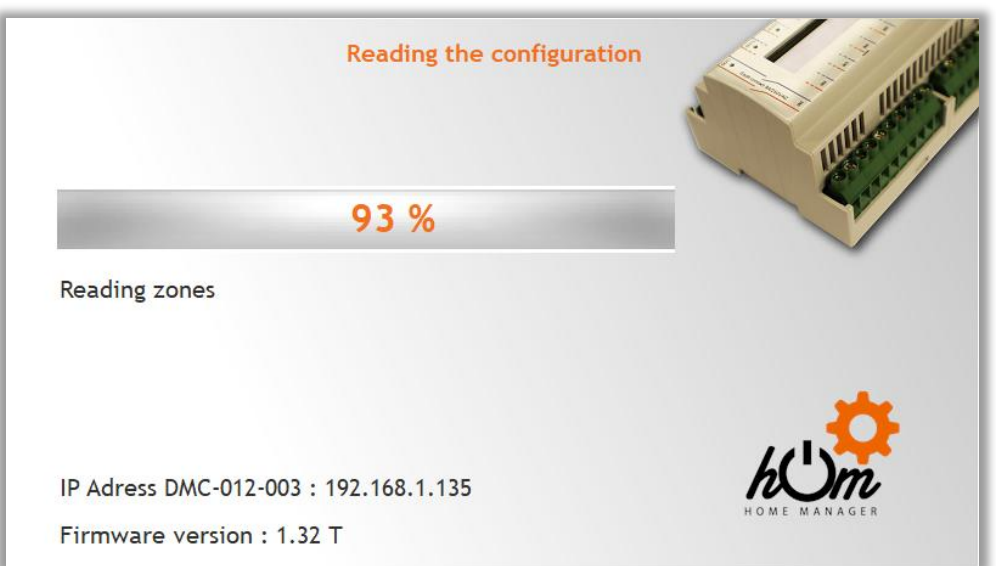

# <span id="page-14-0"></span>*4.8 Composition of the installation*

This screen is used to define the installed modules. The modules appear in the table on the right in their addressing order. For the modules that need a manual addressing, the panel on the right indicates the right address to configure. If some of the modules are connected and compatible with the automatic addressing a message will suggest to add them automatically. If you answer by « Yes » Home Manager will then scan the RS485 bus and automatically add those detected modules to the configuration. The modules are recognizable thanks to their type and serial number.

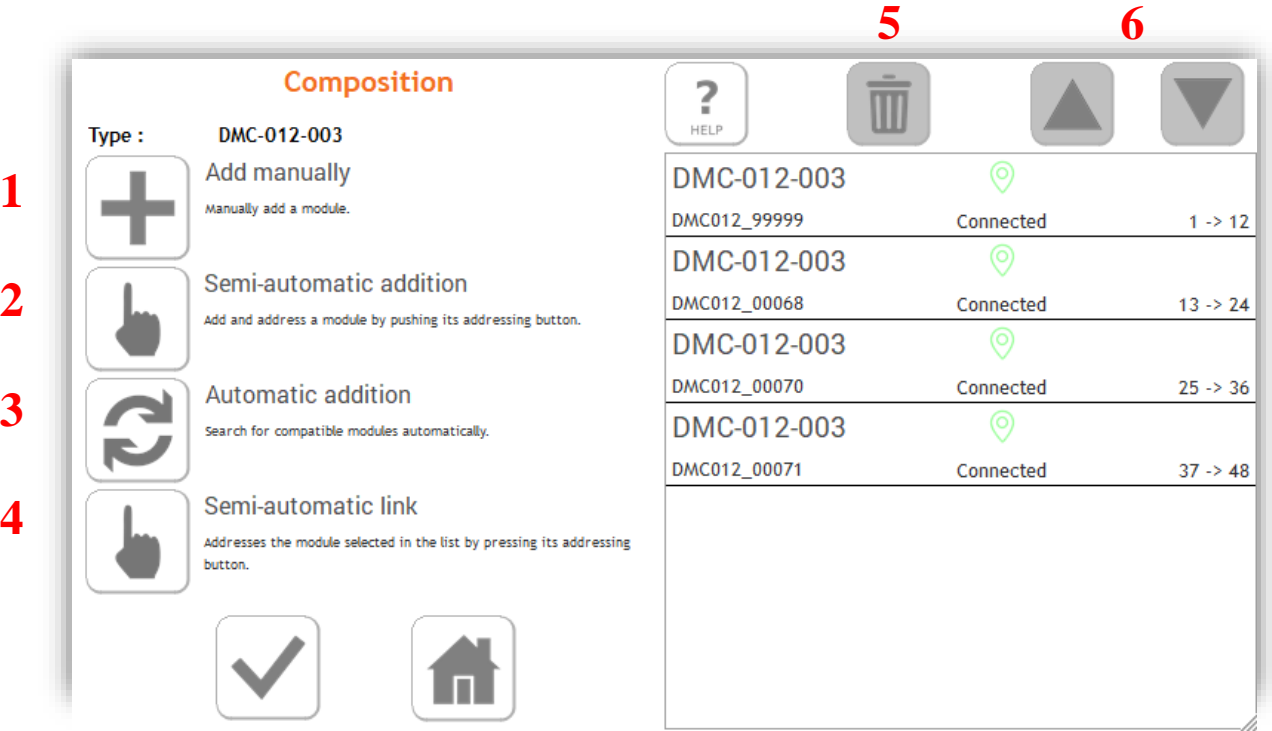

- 1) **« Add manually »** you can choose out of a list the module type to add. It's necessary for the old modules not compatible with the automatic addressing or during a programming offline (mode 'not connected'). The added modules still have to be addressed.
- 2) **« Add half-automatically »** you can directly add the modules with the addressingbutton in the order you wish. In this mode Home Manager awaits that you press the addressing button of a module sothat it appears in the list and is automatically addressed.
- 3) **« Add automatically »** it scans the unaddressed modules and adds them in the list in the same order they were found. After this it's possible to move them in the list thanks to the arrows (6).
- 4) **« Half-automatical link »** it can address modules that are present in the list but still unaddressed. (For example when the system has been configured offline).
- 5) **The bin** you can suppress a module out of the list. Concerning the modules with an automatic addressing the module's address is deleted too.
- 6) The **arrows** « above » and « below » let you move a module through the list. For modules that were automatically addressed, their address is also modified.
- 2) 4) Only usable with modules compatible with the **Half-automatic addressing** (that are foreseen with an addressing button)
- $\Delta$  3) Only usable with modules compatible with the automatic addressing.

Validate your installation's composition by clicking on the icon  $\Box$  on the left of the screen.

**Be careful, don't forget to configure the slave modules that aren't compatible with the automatic addressing (See further)**

## <span id="page-15-0"></span>*4.9 Configuring the Slave modules'*

The slave modules need to be addressed. There are different ways according to the module's type.

#### <span id="page-15-1"></span>4.9.1 Addressing our older modules with 12 outputs (DMC-012-002, DMCV-006-002) :

When you switch the module on, you have two seconds to press the key at the bottom to light up the BCE LEDs. If you haven't had the time to do this, turn the power to the module off and repeat the action.

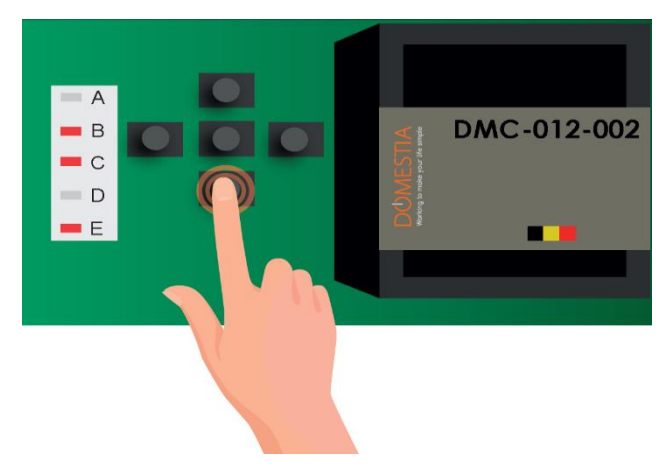

Then use the buttons « Left » and « Right » to define the address Home Manager imposes. Then validate with the « Central » button.

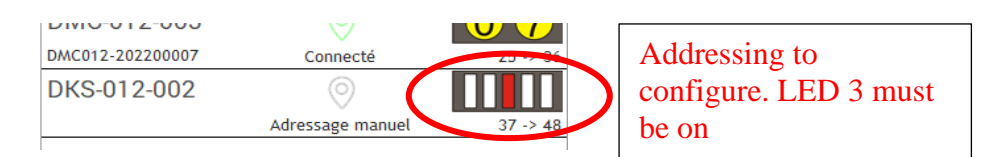

#### <span id="page-15-2"></span>4.9.2 Addressing modules with 8 or 4 outputs (DMC-008-001\*, DMC-004- 003, DMA-004-003, DML-004-002, DMD-004-002, DMCV-002-003) :

Simply turn the wheels to obtain the code indicated in the window «Composition of the installation» of the Home Manager© app.

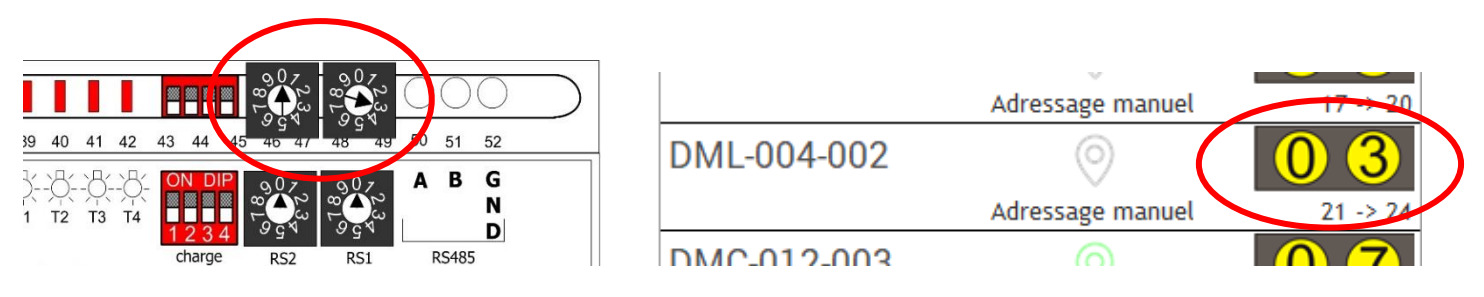

 $\triangle$  The DMC-008-001modules with a lower software version than V1.25 must be manually addressed via the coding wheels. (you find the version in menu 7.10)

#### <span id="page-16-0"></span>4.9.3 Addressing modules fitted with a push-button (ex : DMC-012-003S, DML-004-003)

If a module has already been added to the installation's composition but **hasn't been addressed yet** then it has to be done. Press « Half-automatical link » and then in the list, on the module to address.

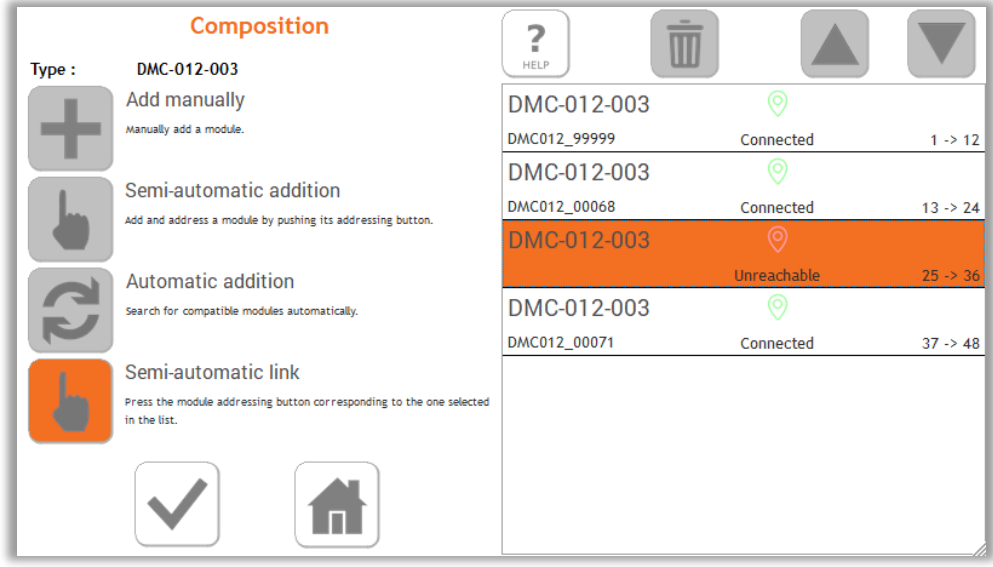

And then push on the addressing button of the module. When the link is done, the module will appear as connected and its serial number displayed.

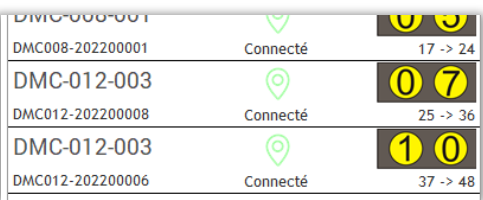

# <span id="page-16-1"></span>*4.10 Configuring the outputs*

To configure an output, click on its name. A window opens where you can configure its name and select the output type.

#### **Note: By default, the relay outputs have no configured type.**

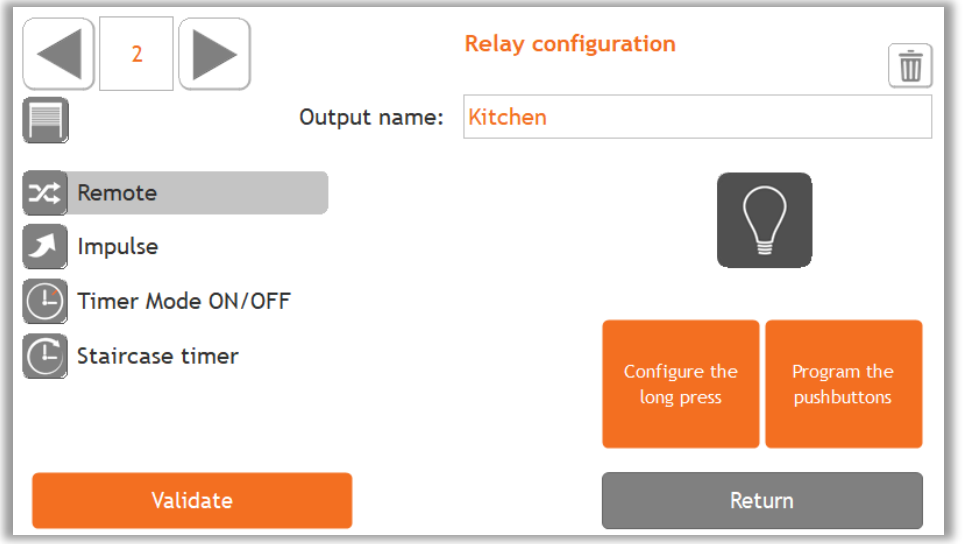

#### **The outputs on a relay module can be configured in 5 different modes (click on the mode you wish):**

• Toggle: Normal operating mode. Pressing the pushbutton associated reverses the state of the relay.

• Impulse: The relay is active as long as the button is pressed and inactive when the button is released.

• Timer off: Pressing the button enables the relay. The relay is automatically disabled after the time configured. If the pushbutton is pressed when the relay is still active then the relay is disabled. A long press enables the relay for the maximum time (16 hours).

• Continuous timer: Each press on the button enables the output and loads the timer for the configured duration.

• Shutter control: The odd relay will be configured in «Shutter down» and the next even relay will be configured in «Shutter up ». Click on this shutter icon

**« 2 pushbuttons »** means there must be one button for the « shutter -down » and another for the « shutter-up ». A short press enables the corresponding relay (up or down) during the time set. A second short press disables that relay (the shutter will stop during its moving). A continuous press enables the output as long as the button is pressed.

**« 1 pushbutton »** means that only one pushbutton is necessary to control the shutter. If the relays are OFF one push will move the shutter in the opposite way that the last one. If one of the relays is ON one push will stop the ongoing movement.

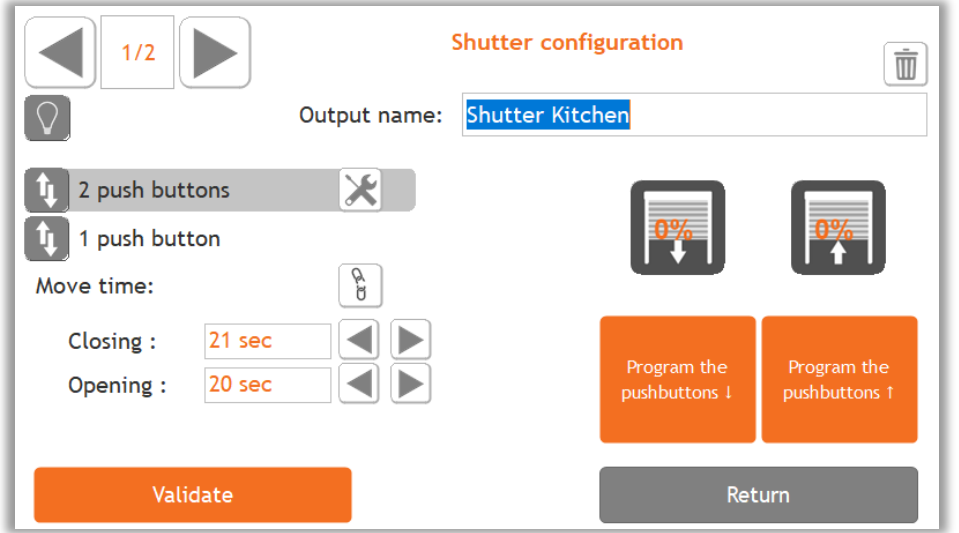

# <span id="page-17-0"></span>*4.11 Configuring Groups*

field's name. It is **possible to create up to 22 groups.**

To create a group, click on the icon and  $\Box$  enter the group's name by clicking on the

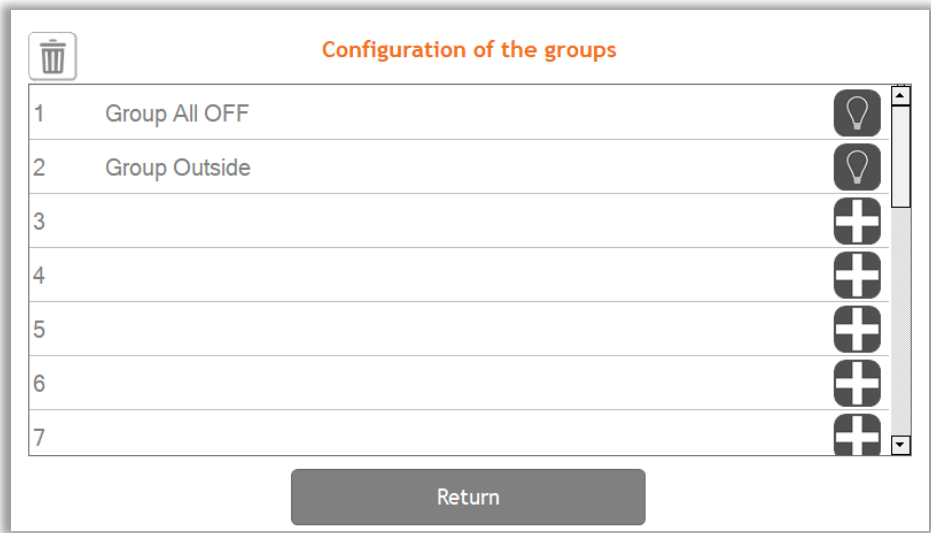

**To configure groups, you need to select the type of group you wish:**

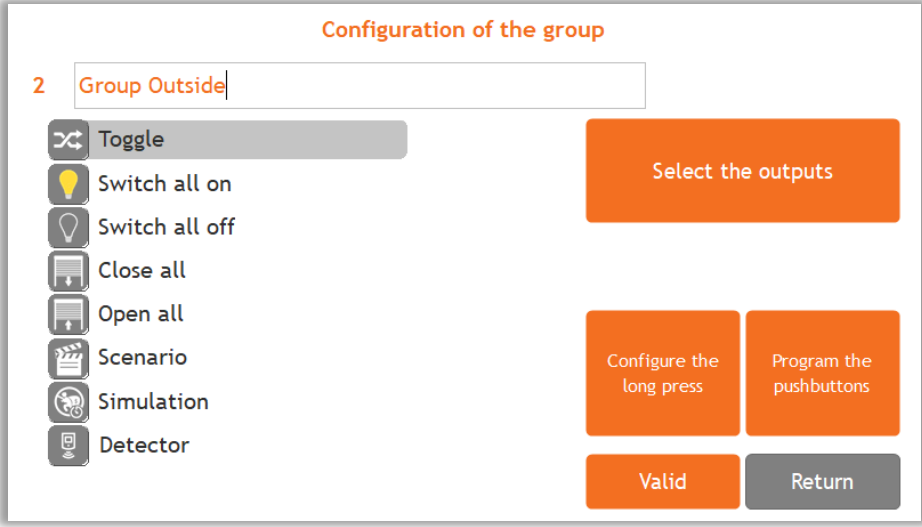

• «Toggle» group type

A group that switches on, switches off and varies the light intensity (dimmer) of the lighting outputs. A short press on the button reverses the state of the outputs. A long press enables the outputs and, in the case of a dimmer, varies the intensity.

- «Switch all on» group type Group used to activate lighting outputs. A short or long press on the pushbutton enables the outputs.
- «Switch all off» group type Group used to deactivate lighting outputs. A short press deactivates all the outputs selected. A long press deactivates the outputs after 30 seconds.
- «All shutters down» group type Group used to enable the «Shutters down» outputs. A short press enables the outputs for the descent-time configured for these outputs. A long press enables the outputs as long as the button is pressed.
- «All shutters up» group type Group used to enable «Shutters up» outputs. A short press enables the outputs for the rise time configured for these outputs. A long press enables the outputs as long as the button is pressed.
- «Scenario» group type Group for which you can define the state of a set of lighting or shutter outputs (active, inactive or light intensity value for the dimmers).
- «Simulation» group type Light outputs group to use for a presence simulation. When the pushbutton activates the

«Simulation», then the group's outputs are lit up one after another in a random order and for a random duration (1 to 60 minutes).

#### • « Detector » group type

Group that switches lamp outputs on during a time set. If one or more of those lamps are already on without timer or with one of which the remaining time is superior no action is enabled on those outputs.

**Then**, click on «Select outputs» to add the outputs to the group. An output is added by clicking in the list on the right. To delete an output press the bin on the left, before **and** after having selected the concerned outputs.

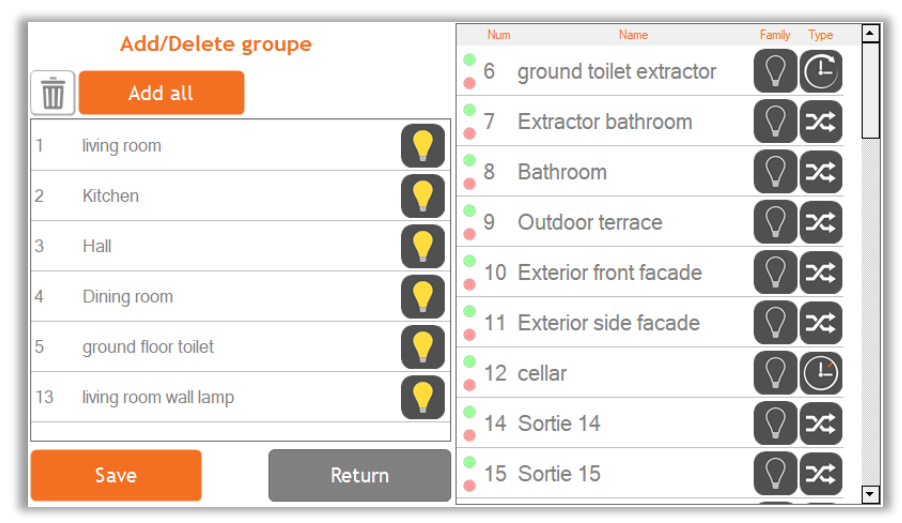

#### Select the outputs in the case of **« Scenario** » groups' type

To configure a «Scenario» group type, you must define the outputs' state. After you have selected an output available click on this output in the left column to define its state at the time the scenario will be activated. For the outputs working in a « Timer » or a « remote » mode, it's possible to set a duration of lighting on. For outputs in a « shutter control » mode it is necessary to precise the opening percentage between 0% and 100% (0%

is totally closed, 100% means totally opened). Num Add/Delete groupe  $\overline{2}$ Kitchen  $\bullet$ 而 Add all

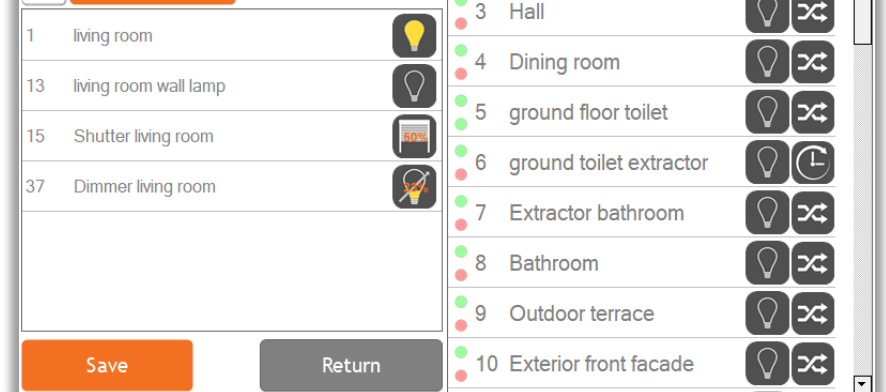

# <span id="page-19-0"></span>*4.12 CONFIGURING THE LONG PRESS (SECOND FUNCTION)*

It is possible to define a second function when managing outputs or groups of the type « Toggle » ; the second function is activated by a long press on the buttons commanding this output or group.

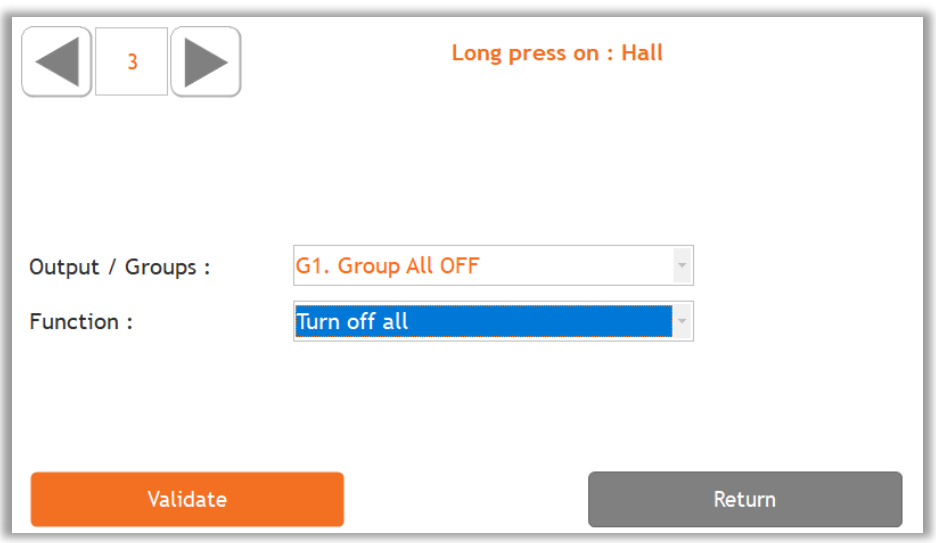

### <span id="page-20-0"></span>*4.13 RECORDING OF THE CONFIGURATION*

#### **Press on the icon « REC » to save your configuration!**

**REC** 

A progress indicator is displayed and the configuration is saved after a few seconds. The application also creates a backup copy in a file.

### <span id="page-20-1"></span>*4.14 PROGRAMMING THE PUSHBUTTONS*

### <span id="page-20-2"></span>4.14.1 Programming the outputs

To associate one or more buttons with an output or a group, go to the output' or the group's menu.

Then click on the button « Program the pushbuttons » to enable the programming of this output/group. So this output or group is activated and you just have to push the pushbutton(s) during at least 2 seconds- to associate with this function.

<span id="page-20-3"></span>To finish, press the button « Program the pushbuttons » again.

# *5 Create a « My Domestia » account*

To create a « My Domestia » account you need the MAC address of your module DMC-012-003. You'll find it in menu 7.8.4 but also in the configuration menu of Home Manager.

Make sure the module is connected to the internet before creating the account.

You can create your account on the website [https://my.domestia.be](https://my.domestia.be/) or in the application « Domestia Home Connect ». Only one account can be created for a same DMC-012-003 module. But several users can make use of this same account.

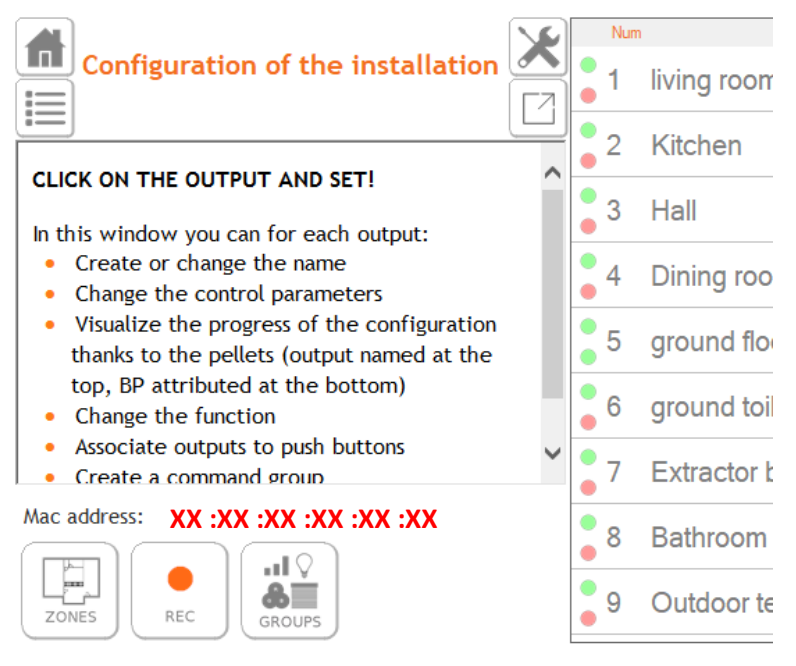

# <span id="page-21-0"></span>*6 TECHNICAL CHARACTERISTICS*

#### **Electrical characteristics :**

- Voltage: 100-240V ~50/60Hz (internal fuse 1A)
- Relays 10A/250Vac :
	- o Maximum AC breaking capacity: 2500 VA resistive load
	- o Maximum AC load: 750 VA inductive load
	- o Single-phase motor 230Vac: max 370W
	- o Maximum boot current: 120A max 5ms
	- **The sum of the currents flowing through the 12 relays must not exceed 40A**
- Identification module bus: ~=10Vdc SELV
- Insulation level: Double insulation according to IEC/EN60601-1
- - 2.4Ghz WIFI connection
- CE marking: This product complies with all applicable directives. The WIFI module complies with Directive 2014/53/EU. The EU Declaration of Conformity is available on [www.domestia.be](http://www.domestia.be/)

#### **Operating Temperature:**

- Storage: -30°C + 65°C
- <span id="page-21-1"></span>• Operation: -10°C - +40°C

### *7. WARRANTIES*

#### **Warranty conditions:**

The duration of your product's basic warranty is 2 years from the purchase date, which must be confirmed with an invoice bearing the name of the seller and the date on which the sale took place and the serial number(s) of your product(s) clearly indicated on the invoice.

In addition, so that the warranty is valid and can be used, the professional installation and commissioning of the device must be carried out exclusively by a qualified person who, in the cases set out, must provide the owner of the installation with **an installation compliance statement.** 

#### **Excluded from this warranty are all malfunctions and/or damage to the device due to the following causes:**

• All defective parts due to negligent use, incorrect maintenance, installation that does not comply with that specified by the manufacturer (always refer to the installation and user manual provided with the device)

- Damage caused by transport and/or handling
- Additional damage caused by incorrect interventions by the user trying to repair the initial fault

• Damage caused by inappropriate use, improper use, poor maintenance or failure to respect the instructions given by the manufacturer in this user manual

- Damage due to electrical installation faults
- Repair attempts made by the customer or a third party which are not permitted

• Damage caused by accident, force majeure or other causes for which Domestia cannot be held responsible

• Fault not affecting the proper functioning or proper use of the equipment.

 Domestia Rue Hector Denis 114 4420 Montegnée Tél : 04/ 372 07 16 Fax : 04/ 372 07 19 [info@domestia.be](mailto:info@domestia.be) [www.domestia.be](http://www.domestia.be/)

#### **System Chart**

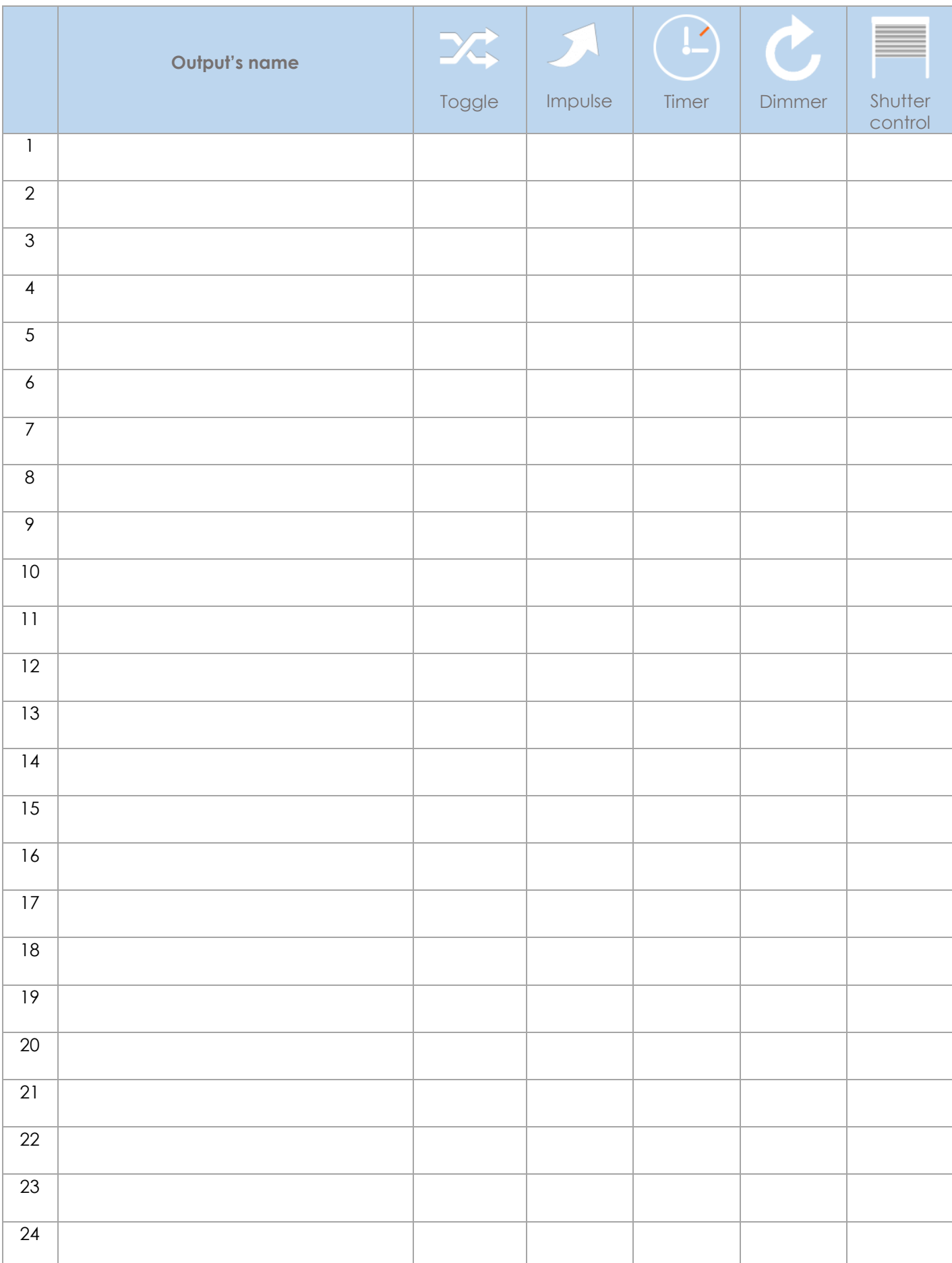

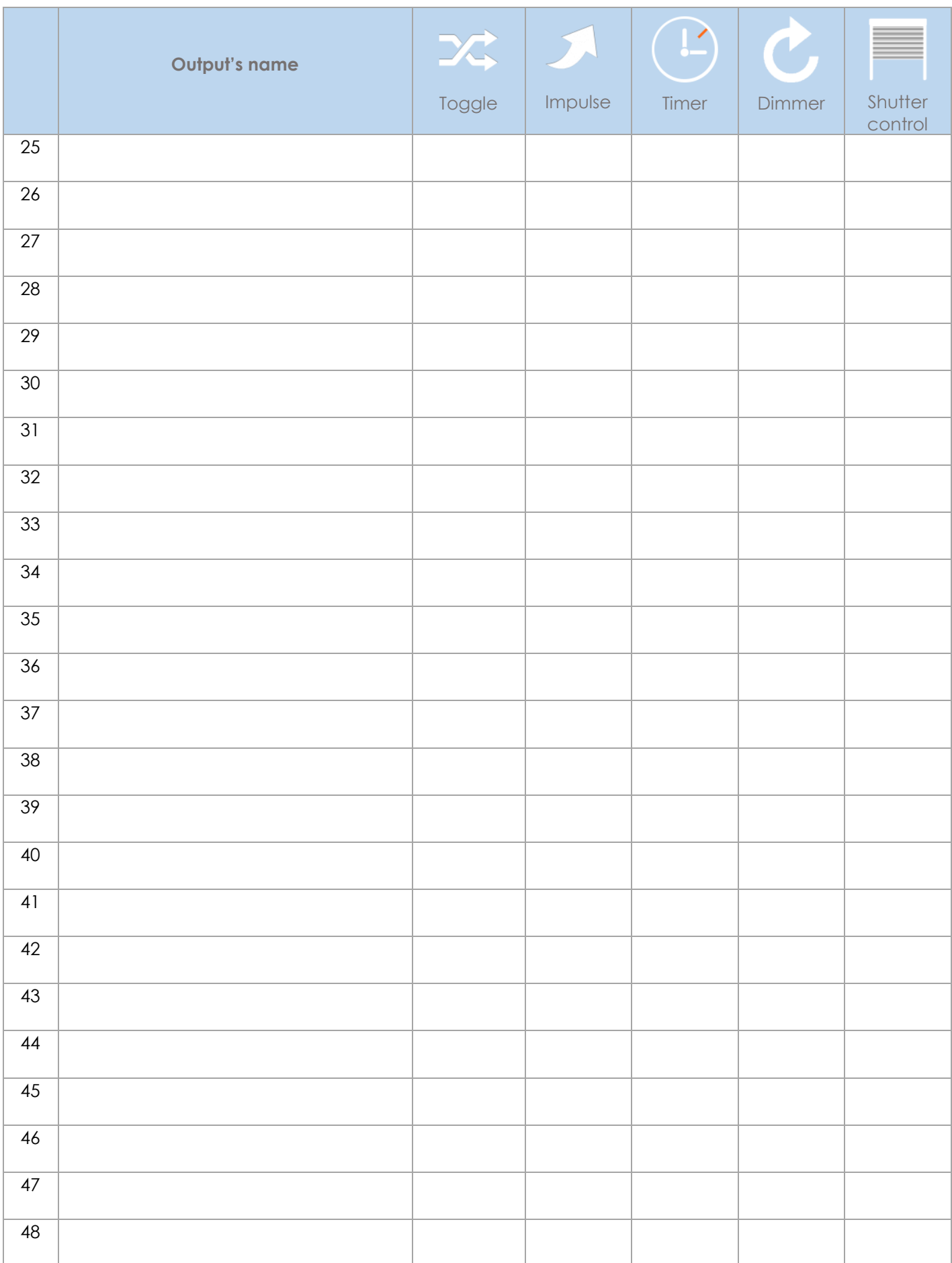